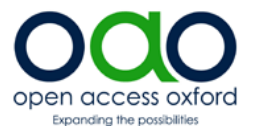

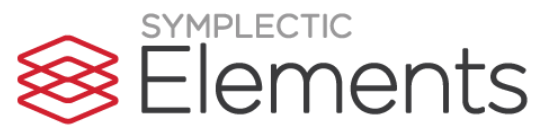

## **How to deposit your accepted paper in ORA through Symplectic**

**Act on Acceptance**: when you've had a journal article or conference paper accepted for publication, deposit the accepted manuscript<sup>1</sup> into ORA within 3 months of acceptance. This will enable you to meet HEFCE's open access requirements for the next REF, and boost the visibility of your research.

- 1. Go to<http://www.admin.ox.ac.uk/researchsupport/awards/symplectic/> and Log in to Symplectic (on right hand side) with your Single Sign-On.
- 2. This takes you to the Welcome page: click to open **Deposit your work**.

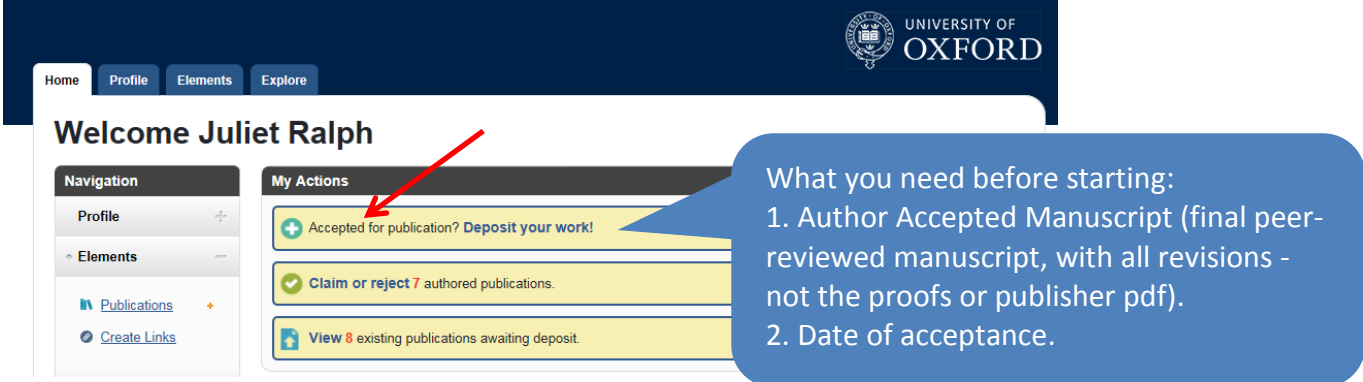

3. Click on the publication type that you are depositing, **Conference** or **Journal article**.

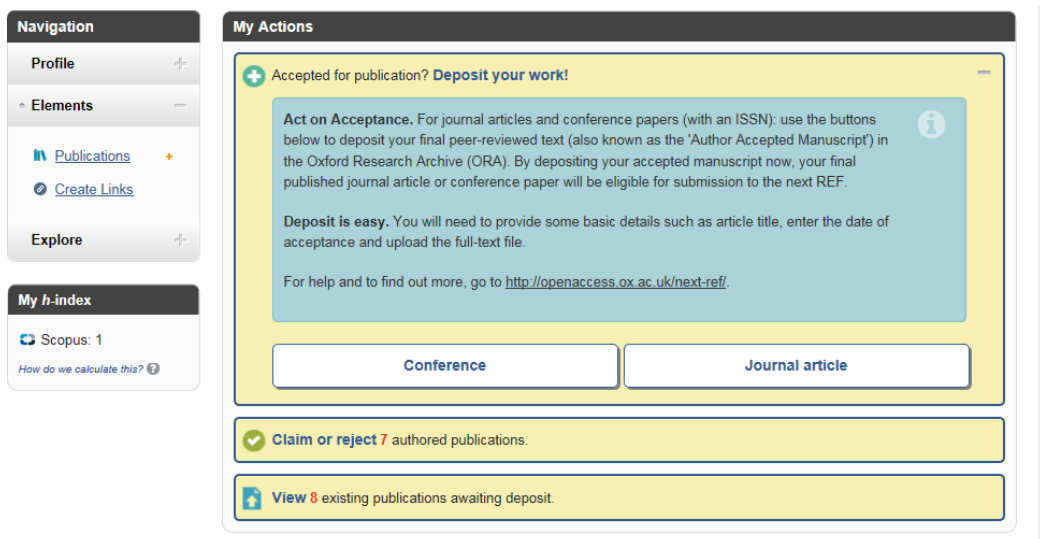

4. On the next screen, enter the title of the article and click **Search**.

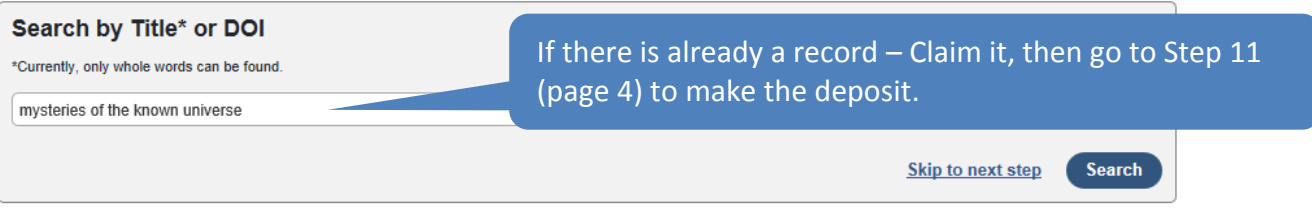

If it **doesn't** appear in the results, scroll down to the bottom of the screen and **Go to next step**. (If it does appear, Claim the record and go to Step 11 – don't create a duplicate record.)

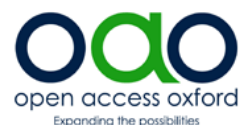

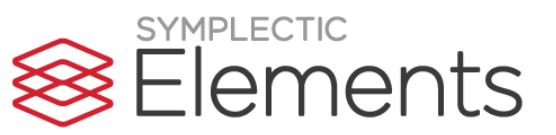

5. If there is no existing record you need to create one. On the **Add Journal Article** screen, please fill in the information you have at hand (**\*** fields are the minimum required).

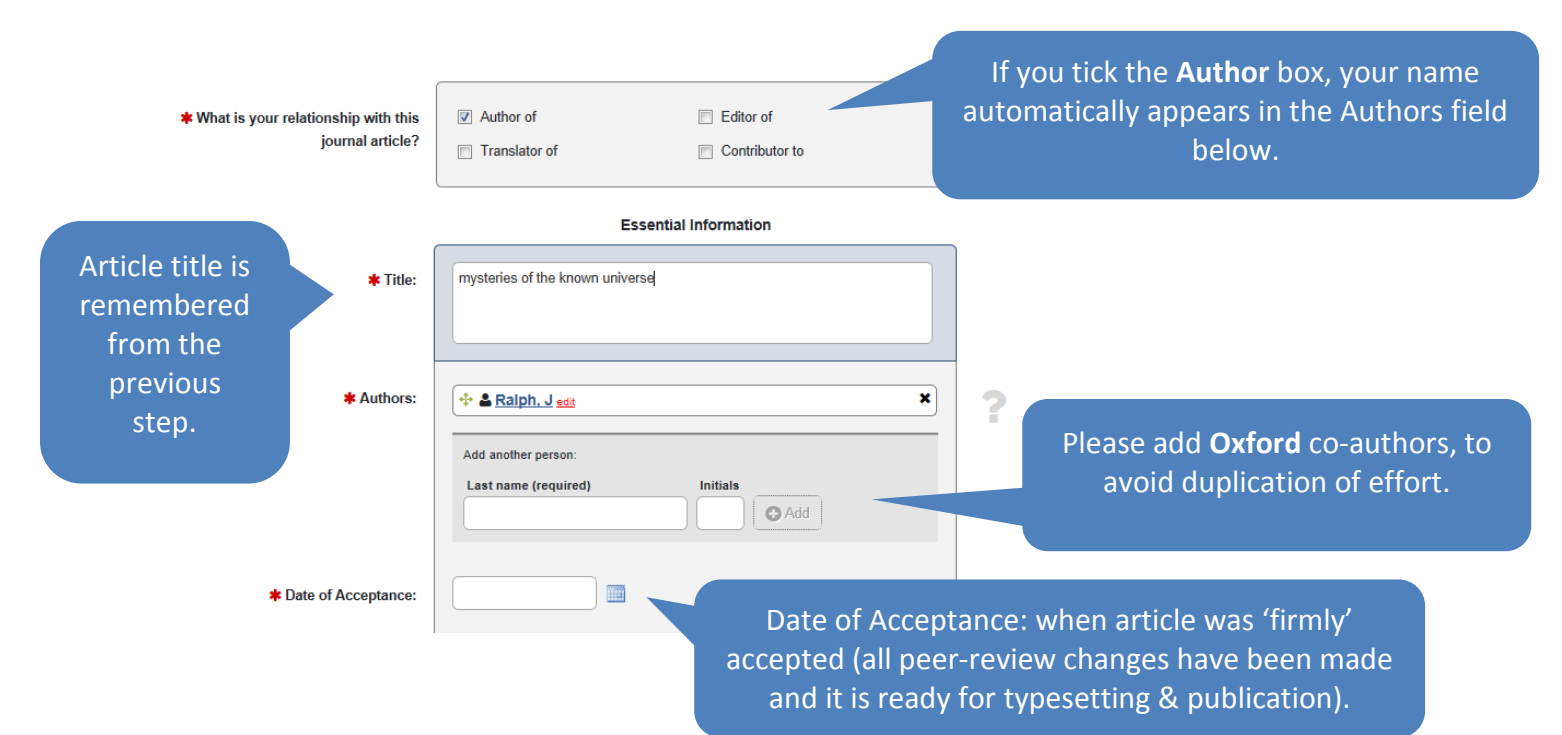

6. Please enter the full Journal title. The other boxes are optional, but it's helpful to complete them.

Then click **Save.**

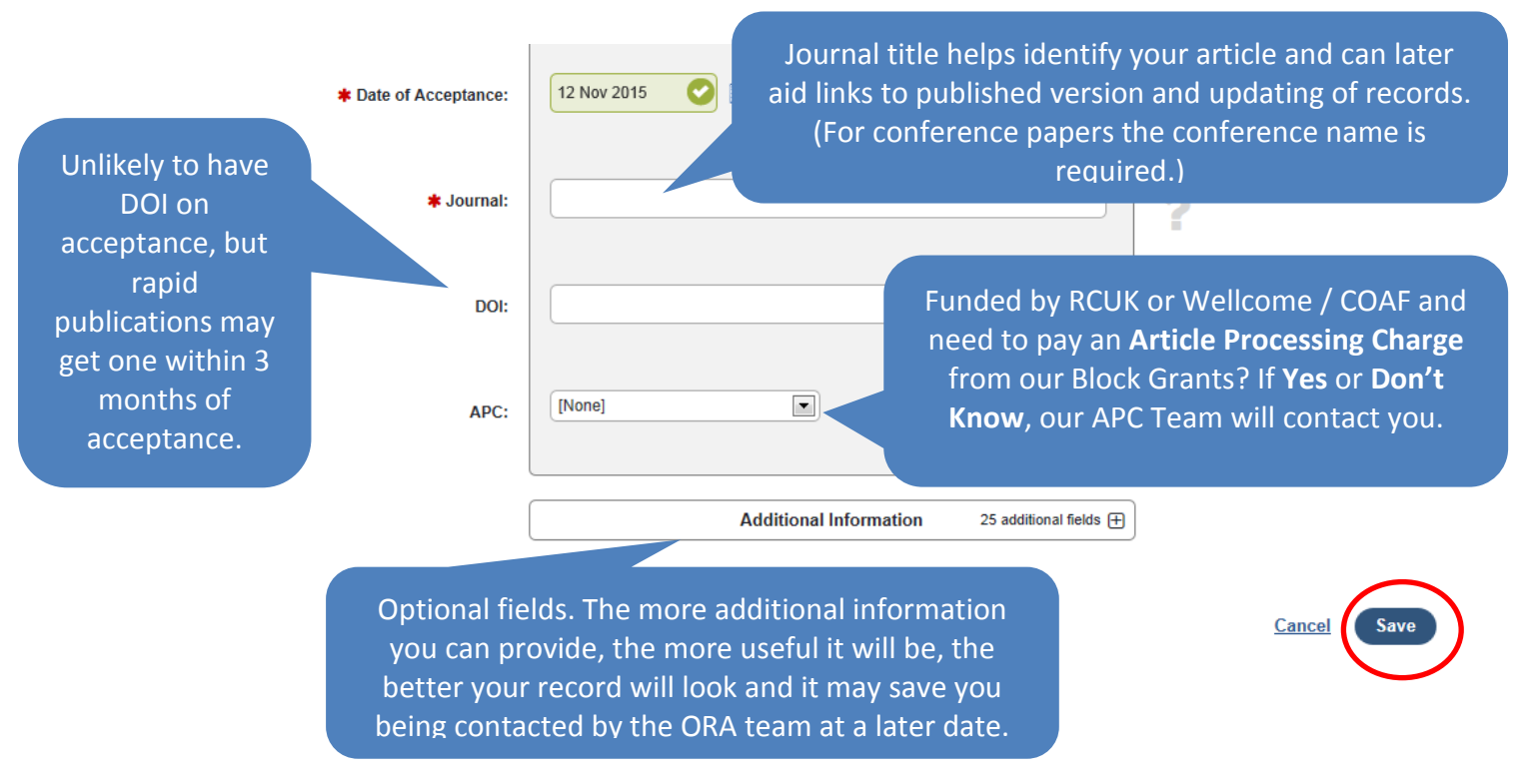

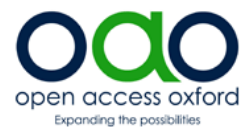

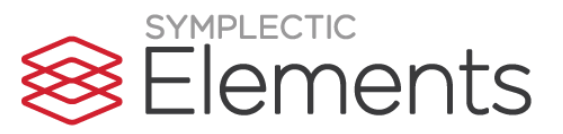

7. The next step is to upload your AAM file (Author Accepted Manuscript).

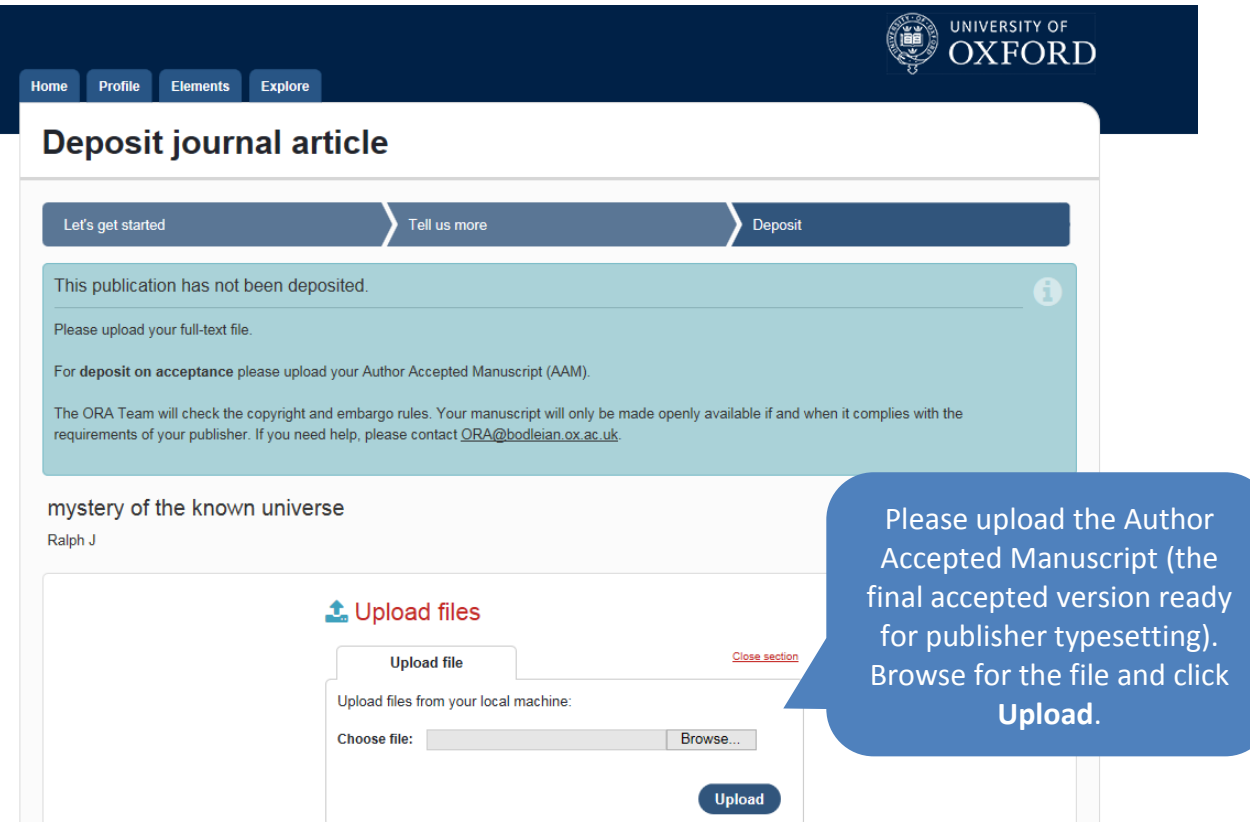

8. If you have additional files, please add them using **+Upload files**. For example, supplementary pages, diagrams or other additional supporting materials. Finally, click **Deposit my publication**.

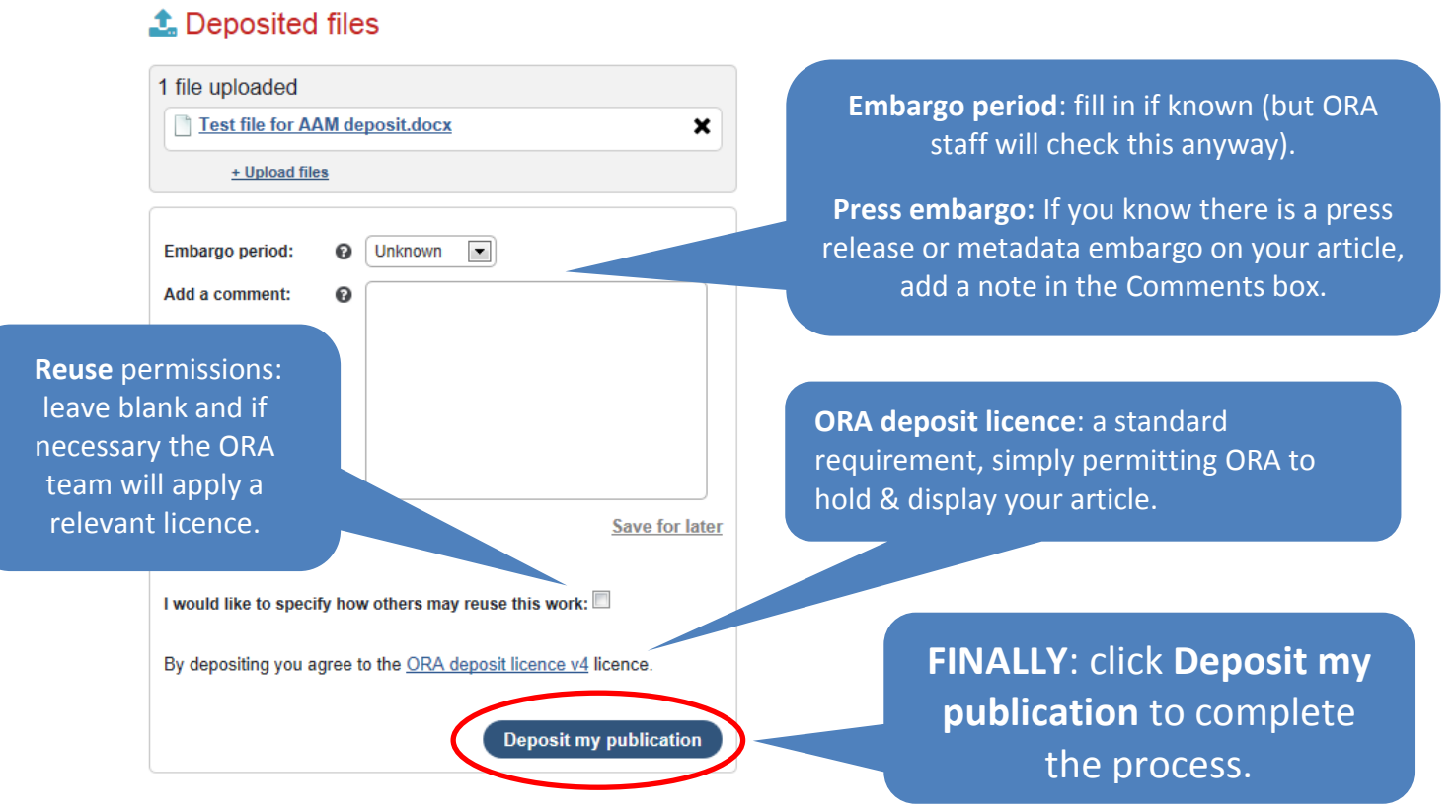

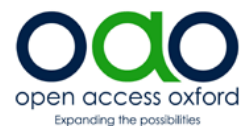

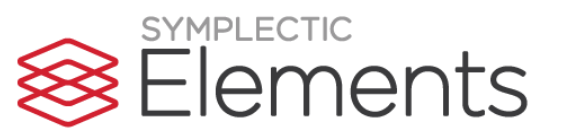

9. When you've clicked on **Deposit my publication** you get a confirmation message:

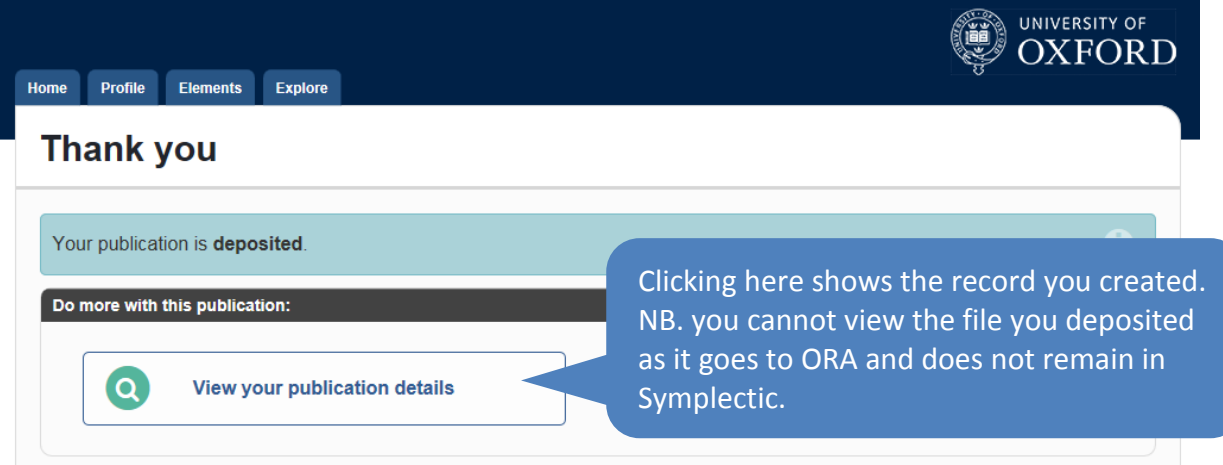

10. That's it. Deposit complete. You can log out of Symplectic. Please wait for ORA to contact you. See step **14. 'Next Stop ORA'** (page 5).

## **Depositing a previously claimed publication**

- 11. If you have claimed a publication in Step 4 you will need to create a manual record to add the Date of Acceptance (important!) and deposit your article.
- 12. Find your publication from the Welcome page by clicking 'Publications' from the left hand menu bar, then the 'Mine' tab. Find the publication and click on the publication title.

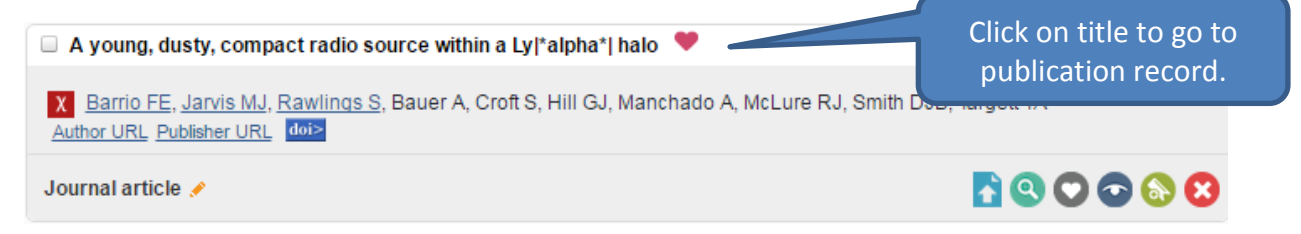

13. If the AAM has not already been deposited, then in the 'Data Sources' section click on 'Add Manual Record'. Then go back to Step 5 to complete the record and upload the file.

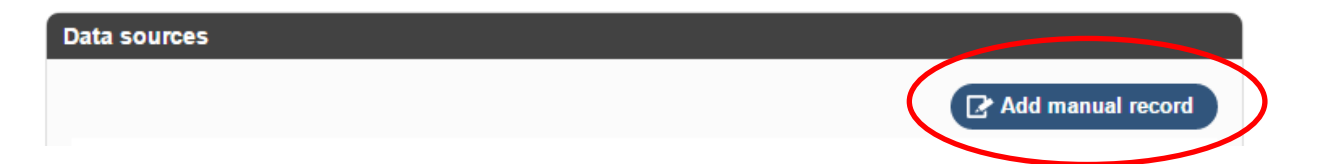

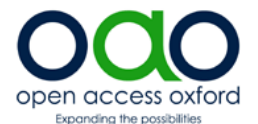

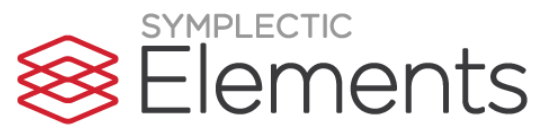

## **14. Next stop: ORA**

*The ORA Team receive the file and bibliographic details and:*

- *Create an ORA record (with additional bibliographic information as available)*
- *Check copyright & embargo*
- *Send the depositor a confirmation email with link to ORA record*
- *Make full-text freely available in ORA at end of embargo period.*

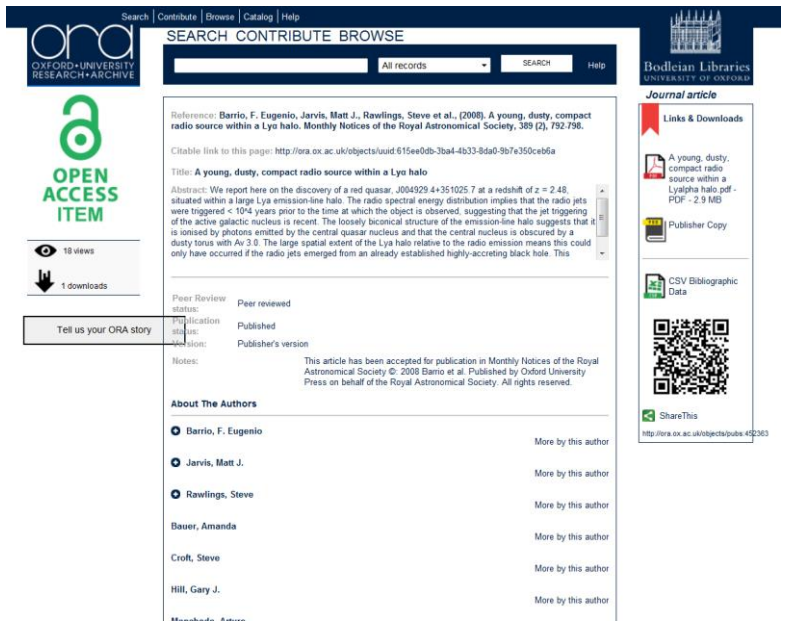

For any problems with Symplectic Elements, please contact [symplectic@admin.ox.ac.uk.](mailto:symplectic@admin.ox.ac.uk)

For any queries about ORA, please emai[l ora@bodleian.ox.ac.uk.](mailto:ora@bodleian.ox.ac.uk)

For other Open Access queries including Article Processing Charges (APCs) please email [openaccess@bodleian.ox.ac.uk](mailto:openaccess@bodleian.ox.ac.uk) or visit our websit[e http://openaccess.ox.ac.uk.](http://openaccess.ox.ac.uk/)

**.** 

<sup>&</sup>lt;sup>1</sup> Author Accepted Manuscript (AAM), also known as the final peer reviewed version or final author version. Includes changes arising from peer-review, but before publisher type-setting and layout.